# **Time Tracker© User Guide**

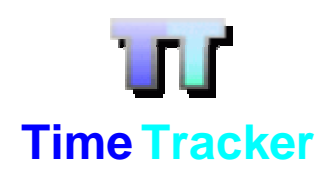

Software Version: 4.40

Roland Bennett September 28, 2007

## **Table of Content**

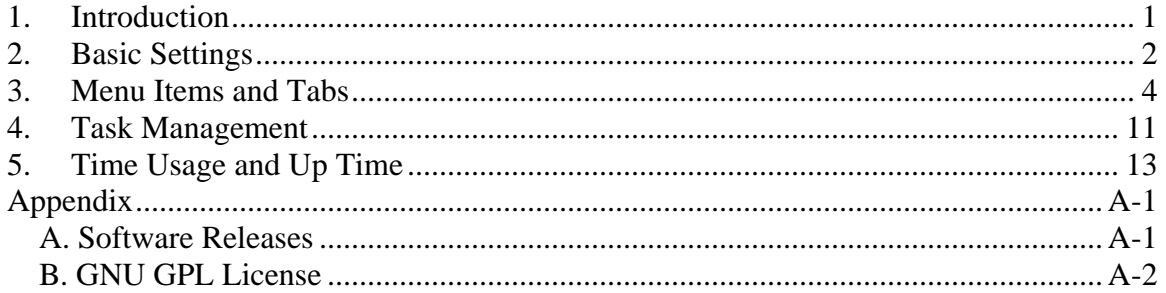

## **Document Change Log**

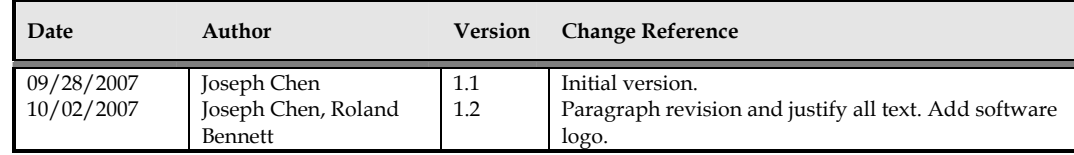

## <span id="page-3-0"></span>**1. Introduction**

Time Tracker (TT) is a PC activity monitor application for Windows. The main objective and the unique feature of TT is a time tracking tool that requires little user intervention.

Ever spent the day in front of your PC, only to wonder at 5pm what you did that day? TT will tell you.

TT will sit in your system tray and check every second which window is currently active on your desktop. The active window is the one you are currently typing or clicking in, and should provide an accurate estimate of what you are working on. TT captures the window caption from the title bar and tracks the active time for that window.

Who wants to do the boring work of timesheets? Rules allow TT to be able to tell which window activity belongs to which user task automatically. Rules can be one or more partial window captions or file names, when any of these conditions are met, TT will start the task timer. When the conditions cease, TT will stop the task timer.

TT also allows the traditional feature of manual timers. You may enter your own task name and either double click (or use Space or Enter) to start/stop the task timer.

However, TT does not capture keystrokes or mouse clicks. TT does not use the Internet. TT does not use the Windows registry.

The window and task active times can be saved to CSV (comma separated value) files.

TT was designed to use very little computer resources, especially when running minimized.

TT does not need to be installed, simply run the exe file. It can even run from any USB flash disk. The main functions of TT are available in a popup menu, right click anywhere in the window or on the system tray icon to display the popup menu.

TT was tested under Windows 98, XP and Vista. It should also run under 95 and 2000.

Basic package of Time Tracker includes the following files:

- license.txt: A copy of the GNU General Public License, version 2.0, June 1991.
- readme.txt: A simple readme file.
- TaskList.txt: A list of tasks and their trigger rules. Do not edit this file directly.
- TimeTracker.exe: Executable of the application. You can create a window shortcut of this executable program and place the short-cut in your Windows start-up folder to have the application running whenever you start your computer. For Windows Vista, do not place the executable program under the 'Program Files' folder, because Windows Vista uses folder virtualization to prevent file updates in that folder and this would prevent the update of application settings and the update of output files.
- TimeTracker.ini: Application settings.
- TimeUsage.csv: Application output of time usage history in CSV format.
- Uptime.csv: Application up-time in CSV format. If TT is placed in the start-up folder, this would be equal to your system up-time.

<span id="page-4-0"></span>The following sections explain details of application settings, menu items, task and rule settings, and output data files.

## **2. Basic Settings**

The application settings are stored in the 'TimeTracker.ini' file. The options that can be changed are:

- **TransparencyPercentage** (preset value =30): The level of transparency of the application main window (Windows XP only) with 0 being non-transparent and 100 being invisible.
- **FilterView** (preset value  $= 0$ , disabled): This is the same as the Options > Filter Windows menu item. It displays the tasks and activities which are active within the recent number of seconds specified by FilterCutoffSeconds, if enabled; otherwise, it displays all tasks and activities tracked.
- **FilterCutoffSeconds** (preset value = 120): It works with FilterView, if enabled, to display the tasks and activities which are active within the recent number of seconds. You can hide all non-task activity listing by setting the FilterCutoffSeconds value very high.
- **ListRefreshRateSeconds** (preset value = 1): It sets the update frequency of displayed data, when the application is not minimized. Preset value is to refresh data display at every second.
- **AlwaysOnTop** (preset value  $= 0$ , disabled): It is the same as the Options > Always On Top menu item. If enabled, the application always stays on top of other windows, when multiple windows are opened on your desktop. This provides the effect of a desktop clock. This feature is useful, if you need to use the manual timer feature to track your task time manually.
- **IdleCutoffSeconds** (preset value = 60): It identifies the threshold, in seconds, of an idle task. If there is no mouse or keyboard input beyond the threshold, your working time is considered to be in the idle state.
- **IgnoreWindowCaptions** (preset value = 0, disabled): It determines whether rules should be applied to Windows' captions or not. Default setting is to apply rules to Windows' captions; otherwise, if enabled, rules are applied to process file names only.
- **PromptWhenClosing** (preset value = 1, enabled): If enabled, the application prompts users to save data, when users or Windows system is closing the application; if disabled, the application does not prompt users to save data.
- **SaveTasksOnly** (preset value  $= 0$ , disabled): It is the same as the Options  $>$  Save Tasks Only menu item. If enabled, the applications saves only task data; otherwise, the application saves both task and window activity data.
- **AutoSave** (preset value = 0, disabled): It is the same as the Options>Auto Save menu item. If enabled, the application automatically saves data without prompting the user, when the application is closed.
- ListGridLines (preset value = 1, enabled): If enabled, the application shows grid lines in the list view.
- **UptimeSave** (preset value = 1, enabled): If enabled, the application automatically saves TT uptime values.
- **SaveHourFractions** (preset value = 0, disabled): If enabled, in addition to time saved as hh:mm:ss, the application also saves time in fractions of hours.
- **LockStationAfterIdleSeconds** (preset value = 0, disabled): If enabled, the application is able to lock your computer for you, when user's working status becomes idle beyond the time limit specified by IdleCutoffSeconds. This setting is the same as Ctrl+Alt+Delete (available for Windows 2000, NT, XP, Vista).

### <span id="page-6-0"></span>**3. Menu Items and Tabs**

When you run the application, the application is running as a background application in your task tray with an icon of TT.

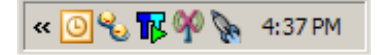

Figure 3.1: Time Tracker Running in Task Tray

If you double click the icon, the application window pops up. If you set TransparencyPercentage to be a non-zero value, your application window may not be as clear as the images below. Also, if your window is small, you can drag any corner of the window to make it bigger.

| List<br>Tree   Chart        |             |   |                |        |  |  |  |  |  |
|-----------------------------|-------------|---|----------------|--------|--|--|--|--|--|
| <b>Item</b>                 | <b>Time</b> | % | <b>Started</b> | Module |  |  |  |  |  |
| <b>III</b> Admin:Email      | 0:51:06     |   | 16:27:49       |        |  |  |  |  |  |
| Admin: Meeting              | 0:00:01     |   | 08:52:03       |        |  |  |  |  |  |
| Admin:Misc                  | 0:22:00     |   | 16:30:38       |        |  |  |  |  |  |
| Admin:Planning              | 0:03:55     |   | 09:34:10       |        |  |  |  |  |  |
| Admin:Production            | 0:03:14     |   | 16:24:04       |        |  |  |  |  |  |
| Admin:TestTrack             | 0:27:35     |   | 16:00:31       |        |  |  |  |  |  |
| Admin: Web Mainte           | 0:16:31     |   | 15:20:52       |        |  |  |  |  |  |
| <b>Development</b>          | 2:06:28     |   | 16:23:54       |        |  |  |  |  |  |
| Development:Doc             | 1:11:43     |   | 16:28:51       |        |  |  |  |  |  |
| $\triangleright$ TT Testing | 0:04:30     |   | 16:30:53       |        |  |  |  |  |  |
| $\Sigma$ WINDOW TOTAL:      | 0:00:00     |   |                |        |  |  |  |  |  |
| $\Sigma$ TASK TOTAL:        | 5:27:03     |   |                |        |  |  |  |  |  |
|                             |             |   |                |        |  |  |  |  |  |

Figure 3.2: Time Tracker Application Window

Your window content may be different from what are shown here, depending on your settings of task (which will be explained later).

In the application window, we have 4 menu items and 3 tabs. The menu items are File, Options, View, and Help. The tabs are List, Tree, and Chart.

The **File** menu has the following 5 menu items as shown in Figure 3.3.

- 1. Load Task List: Load task list of your choice. The task list file needs to be a text file and in the format described in Section 4.
- 2. Save Items: Save your task time in CSV format.
- 3. Edit Settings: Open the application setting file, TimeTracker.ini, in a text editor (like Note Pad) for you to change.
- 4. Reload Settings: Reload your application settings after changes were made to the TimeTracker.ini file.
- 5. Exit: Exit application.

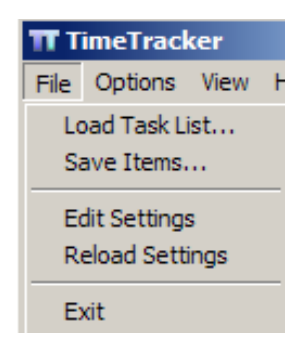

Figure 3.3: File Menu Items

The **Options** menu has the following 5 menu items in Figure 3.4. These menu items are on/off switches of application features. Each of these items has a corresponding variable in the application settings. If a feature is enabled, you would see a check mark next to the feature; if disabled, the check mark is removed.

- 1. Always On Top: Like AlwaysOnTop in application settings, if enabled, the application always stays on top of other windows, when multiple windows are opened on your desktop. This provides the effect of a desktop clock. This feature is useful, if you need to use the manual timer feature to track your task time manually.
- 2. Filter Windows: Like FilterView in application settings, it displays the tasks and activities which are active within the recent number of seconds specified by FilterCutoffSeconds in application settings, if enabled; otherwise, it displays all tasks and activities tracked.
- 3. Save Tasks Only: Like SaveTasksOnly in application settings, if enabled, the applications saves only task data; otherwise, the application saves both task and window activity data.
- 4. Auto Save: Like AutoSave in application settings, if enabled, the application automatically saves data, when the application is closed.
- 5. List Lines: Like ListGridLines in application settings, if enabled, the application shows grid lines in the list view.

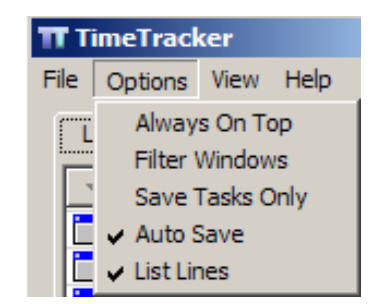

Figure 3.4: Options Menu Items

The **View** menu has the following 2 menu items in Figure 3.5.

- 1. Refresh Now: Refresh data in active tab as shown in Figure 3.6.
- 2. Clear Window Items: Clear all activity tracking data except for tasks. For example, Figure 3.6 shows the data in the List tab after we refresh data in the tab. If we click View> Clear Window Items, a window pops up as shown in Figure 3.7 to confirm our decision to clear the window items. If we click OK, we have the data in Figure 3.8 for the same List tab. Note that only tasks with their usage time are listed in the tab as a result of the Clean Window Items.

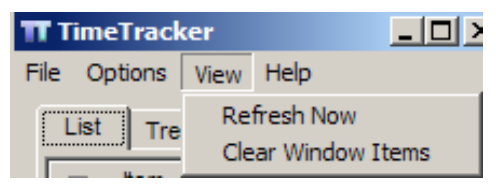

Figure 3.5: View Menu Items

| <b>TimeTracker</b><br>Help<br>Options View                  |             |    |                |                   | 니미지 |
|-------------------------------------------------------------|-------------|----|----------------|-------------------|-----|
| $\boxed{\text{List}}$<br>Tree Chart                         |             |    |                |                   |     |
| <b>Item</b>                                                 | <b>Time</b> | %  | <b>Started</b> | <b>Module</b>     |     |
|                                                             | 0:00:23     | 1% | 21:10:23       | Explorer.EXE      |     |
| (85 unread) Yaho                                            | 0:00:13     | 0% | 22:14:21       | iexplore.exe      |     |
| (86 unread) Yaho                                            | 0:00:35     | 1% | 22:13:44       | iexplore.exe      |     |
| <b>III</b> Admin:Email                                      | 0:04:42     |    | 22:17:40       |                   |     |
| Admin: Meeting                                              | 0:00:00     |    | 00:00:00       |                   |     |
| <b>III</b> Admin:Misc                                       | 0:14:23     |    | 22:18:22       |                   |     |
| Admin:Planning                                              | 0:00:00     |    | 00:00:00       |                   |     |
| Admin:Production                                            | 0:00:42     |    | 22:42:31       |                   |     |
| Admin:TestTrack                                             | 0:03:28     |    | 21:38:49       |                   |     |
| Admin: Web Mainte                                           | 0:00:00     |    | 00:00:00       |                   |     |
| C:\Documents and                                            | 0:00:13     | 0% | 22:18:08       | Explorer.EXE      |     |
| Capture Setup                                               | 0:00:03     | 0% | 22:21:22       | psp.exe           |     |
| Contivity VPN Client                                        | 0:02:36     | 5% | 21:33:00       | Extranet_serv.exe |     |
| Uptime: 1:33:03 (Started: 21:10 on Fri) This week: 29:35:39 |             |    |                |                   |     |

Figure 3.6: List Tab after Refresh

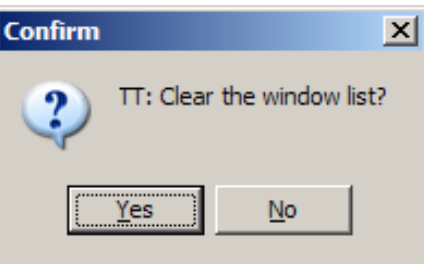

Figure 3.7: Confirmation of Clear Window Items

| List Tree Chart                  |             |   |                |        |  |
|----------------------------------|-------------|---|----------------|--------|--|
| <b>Item</b>                      | <b>Time</b> | % | <b>Started</b> | Module |  |
| Admin:Email                      | 0:04:42     |   | 22:17:40       |        |  |
| Admin: Meeting                   | 0:00:00     |   | 00:00:00       |        |  |
| Admin:Misc                       | 0:14:23     |   | 22:18:22       |        |  |
| Admin:Planning                   | 0:00:00     |   | 00:00:00       |        |  |
| Admin:Production                 | 0:00:56     |   | 22:43:38       |        |  |
| Admin:TestTrack                  | 0:03:28     |   | 21:38:49       |        |  |
| Admin: Web Mainte                | 0:00:00     |   | 00:00:00       |        |  |
| Development                      | 0:00:21     |   | 22:13:10       |        |  |
| Development:Doc                  | 0:22:00     |   | 22:42:33       |        |  |
| $\blacktriangleright$ TT Testing | 0:01:47     |   | 22:43:40       |        |  |
| $\Sigma$ WINDOW TOTAL:           | 0:00:00     |   |                |        |  |
| $\Sigma$ TASK TOTAL:             | 0:47:37     |   |                |        |  |

Figure 3.8: List Tab after Window Items Are Cleared

The **Help** menu shows the information window of the application (Figure 3.9).

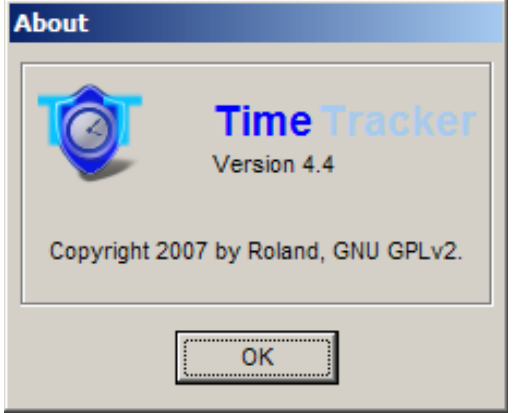

Figure 3.9: Test Tracker Information Window

Next, we describe details of the List, Tree, and Chart tabs.

The **List** tab provides a listing of activities and tasks, which are tracked by TT, and their tracking information (Figure 3.10). The tracking information includes task and activity names, and their duration, start time, file (module) names, and ratios to the total window time.

| List<br>Tree Chart    |             |    |                |                 |  |
|-----------------------|-------------|----|----------------|-----------------|--|
| <b>Item</b>           | <b>Time</b> | %  | <b>Started</b> | Module          |  |
| <b>About</b>          | 0:00:04     | 0% | 22:49:54       | TimeTracker exe |  |
| <b>II</b> Admin:Email | 0:04:42     |    | 22:17:40       |                 |  |
| Admin: Meeting        | 0:00:00     |    | 00:00:00       |                 |  |
| <b>III</b> Admin:Misc | 0:14:23     |    | 22:18:22       |                 |  |
| Admin:Planning        | 0:00:00     |    | 00:00:00       |                 |  |
| Admin:Production      | 0:01:56     |    | 22:52:50       |                 |  |
| Admin:TestTrack       | 0:03:28     |    | 21:38:49       |                 |  |
| Admin: Web Mainte     | 0:00:00     |    | 00:00:00       |                 |  |
| <b>Development</b>    | 0:00:21     |    | 22:13:10       |                 |  |
| Development:Doc       | 0:29:32     |    | 22:52:35       |                 |  |
| Idle                  | 0:00:05     | 0% | 22:47:13       | Idle            |  |
| Jasc Paint Shop P     | 0:00:18     | 0% | 22:49:56       | psp.exe         |  |
| Jasc Paint Shop P     | 0:00:10     | 0% | 22:43:55       | psp.exe         |  |

Figure 3.10: List Tab

For each task, a green arrow (play) identifies an active task; a red pause sign indicates a non-active task. TT determines a task to be active, if its rule is triggered or the task is turned on manually.

To turn on/off a task manually, you would need to highlight a task and take either of the following action: double-click the task, press space key, or press enter key. Once a task is turned off, TT resumes its tracking based on task rules.

You can order items in this tab by clicking the header of the column which you would like to use to sort the items in a descending manner.

In this tab, you can also perform additional functions through its right click menu as shown in Figure 3.11.

| <b>Tu</b> TimeTracker                                    |
|----------------------------------------------------------|
| Add Task<br>Remove Task<br>Add Rule<br>Go to Active Task |
| Edit Settings<br><b>Reload Settings</b><br>Fxit          |

Figure 3.11: Right Click Menu in List Tab

The right-click menu allows you to

- Add Task: Add a new task (Section 4).
- Remove Task: Remove a task (Section 4).
- Add Rule: Add rules to the selected task (Section 4).
- Go to Active Task: Go to current active task (Section 4).
- Edit Settings: Open application settings in Note Pad for edit.
- Reload Settings: Reload application settings from a file.
- Exit: Exit application.

Keyboard options are also available for these task related menu items. You can use '+' or 'Insert' to add a task, and '-' or 'Del' to remove a task.

Section 4 will provide details of task management in TT and cover the task-related items in the right-click menu.

 The **Tree** tab provides a listing of tasks and activities in a tree structure (Figure 3.12). In this window, you can do drag-and-drop activities into a task or use 'Del' key to remove activities in a task.

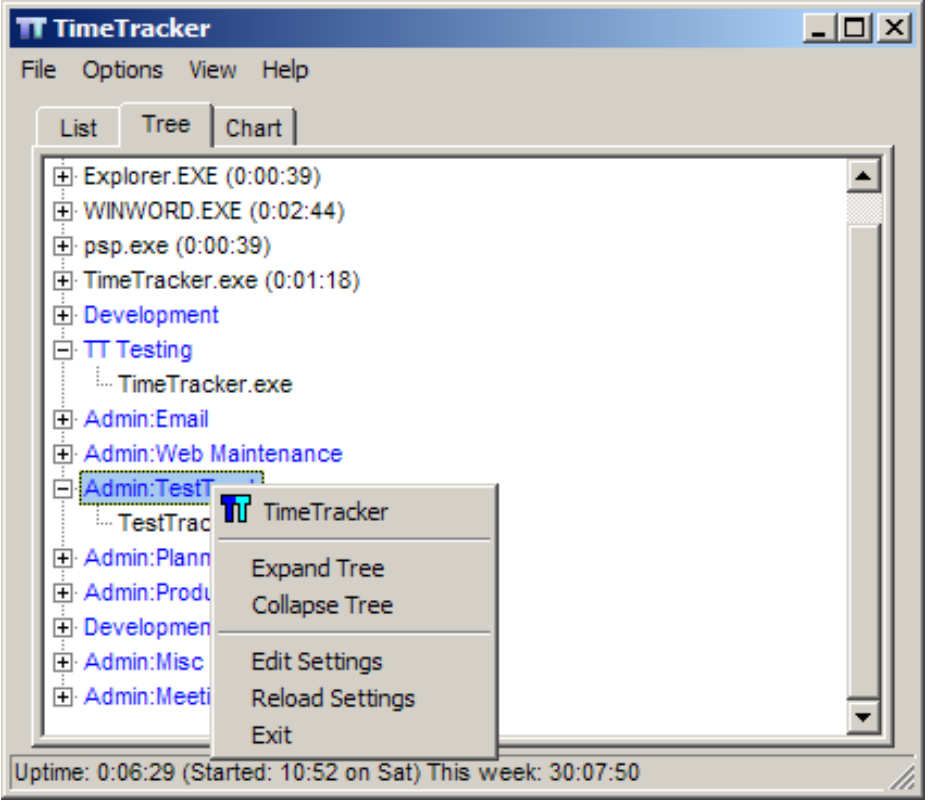

Figure 3.12: Tree Tab

The tab also provides right-click menu for each task or activity in the window. The rightclick menu has menu items as Expand Tree, Collapse Tree, Edit Settings, Reload Settings, and Exit. In the tab, you can click View> Refresh Now to refresh items in the tab and click View> Clear Window Items to remove activities and leave only tasks listed in the tab.

The **Chart** tab provides the usage time of activities in a pie chart (Figure 3.13). The tab provides right-click menu with menu items as Edit Settings, Reload Settings, and Exit. In the tab, you can click View> Refresh Now to refresh the pie chart. Since the pie chart does not the usage time of tasks, if you click View> Clear Window Items, you would simply have a blank chart.

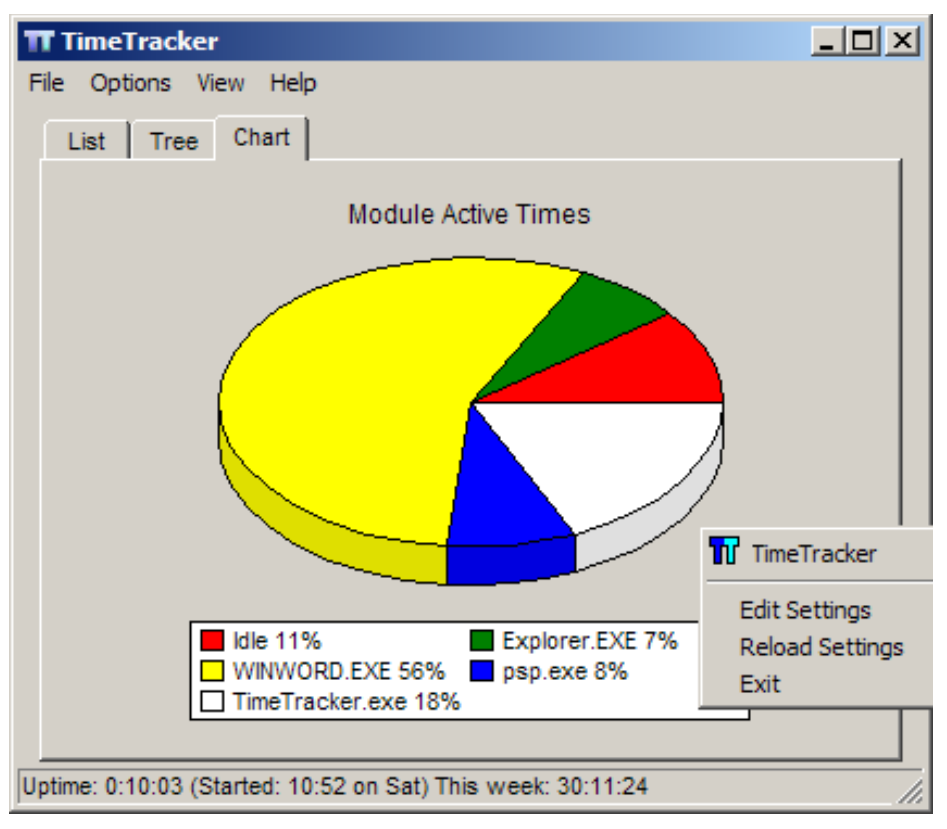

Figure 3.13: Chart Tab

The status at the bottom of the application window shows your total up-time, when the application was last started, and the total up-time for the current week starting from Monday. Next section describes how tasks are managed in the application.

## <span id="page-13-0"></span>**4. Task Management**

Task data and their trigger rules are stored in TaskList.txt by default. It is not recommended to edit this file directly unless you fully understand the data structure of the task configuration file.

In the file, each row of data represents a task which you would like the application to track its usage time, when the application is running. A row starts with a task name followed by an equation operator and its list of trigger rules or patterns, separated by commas.

Taskname="Window Caption1", "Window Caption2", "Window Caption3", "File name"

TT will apply these patterns to your active application file names and application window captions. If there is a match, e.g., the patterns are substrings of active application file names or window captions, it turns on the tracking of the corresponding task. This is why they are called trigger rules. If there is a match on multiple tasks, all matching tasks are turned on automatically. When the match is no longer valid, the tracking of these tasks is turned off. The matching of trigger rules is case-sensitive.

To add a task, you will need to use the right-click menu in the List tab by clicking Add Task anywhere in the tab. TT then shows you the window in Figure 4.1 for you to add a task.

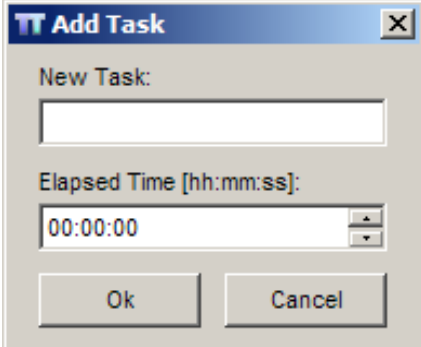

Figure 4.1: Add Task Window

In this window, you just need to type in a new task name and optionally specify a time, if the task has been started for a while.

TT does not support task category or group directory. But, this can be achieved through the naming of your tasks. For example, if you have E-Mail, Meeting, Training, Production Support, and Misc as your administrative related tasks, you can name these tasks as Admin:E-Mail, Admin:Meeting, Admin:Training, Admin:Production Support, and Admin:Misc. This way, when you use an external program or script to parse the data of TT, you can use the naming convention to find the total amount of time spent in administrative related tasks.

A task can be removed by selecting the task that you want to remove first and then clicking Remove Task in the right-click menu in the List tab (Figure 4.2). The pop-up window then confirms your decision to remove the task. If you click Yes, the task and its trigger rules are removed.

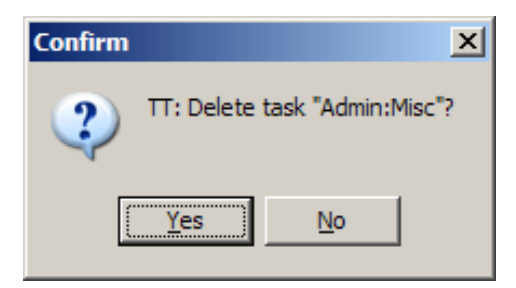

Figure 4.2: Remove Task Window

To add a rule to a task, you can either right click the task in the List tab and click the Add Rule menu item, or right click any item in the List tab and click the Add Rule menu item. Figure 4.3 shows you the pop-up window, when you click the Add Rule menu item.

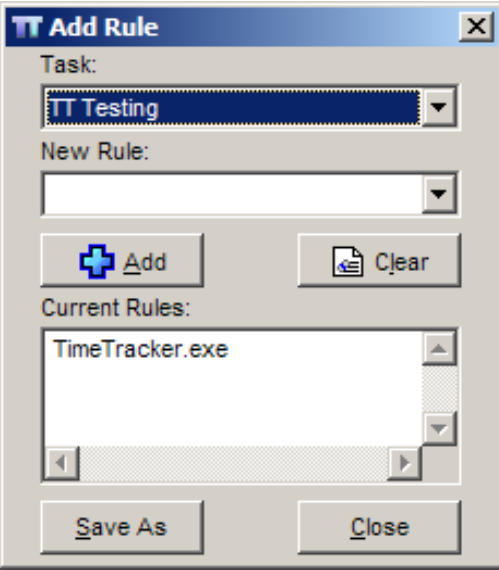

Figure 4.3: Add Rule Window

In the Add Rule window, you can click the Task drop-down box to change the task that you want to add rule to. The selected task in the list tab is by default the one which rules are added to. Once a task is selected, you can type in the trigger rule / pattern in the New Rule box. The New Rule drop-down provides a list of all active activities in your computer. You can type in the your own trigger pattern / rule, select one from the list, or edit the one in the list and change it to be your own simple trigger pattern. Once you have your trigger pattern / rule filled out in the New Rule box, you can click the Add button to add the rule to other rules of the same task. If you click the Clear button, you would clear ALL rules defined for the task. The Save As button allows you to save all of your task and rule settings in the default file or in a different file. The Close button simply closes this window.

Next section describes output data of the TT application.

## <span id="page-15-0"></span>**5. Time Usage and Up Time**

In addition to application settings in 'TimeTracker.ini', the TT application creates two output files:

- Uptime.csv: A log of your TT usage time, and
- TimeUsage.csv: A log of your usage time by tasks and activities.

Both files have data separated by commas so you can use any text editor to open and edit them, e.g., Note Pad, Excel, and OpenOffice. New data are appended to both files automatically, i.e., old data remain in both data files, if not removed manually.

The 'Uptime.csv' file reports your computer usage time with the following data: Usage Date, Usage Week Day, Usage Start Time, Usage End Time, and Usage Time, as shown in Figure 5.1.

| 图 Uptime.csv |               |   |   |                                   |    |  |  |  |  |  |  |
|--------------|---------------|---|---|-----------------------------------|----|--|--|--|--|--|--|
|              |               | в | c |                                   | F. |  |  |  |  |  |  |
|              | 9/24/2007 Mon |   |   | 22:43:02   22:44:51   0:01:48     |    |  |  |  |  |  |  |
|              | 9/24/2007 Mon |   |   | $23:01:08$   $23:05:25$   0:04:17 |    |  |  |  |  |  |  |
|              | 9/25/2007 Tue |   |   | $08:13:13$   $08:25:08$   0:11:55 |    |  |  |  |  |  |  |
|              | 9/25/2007 Tue |   |   | 08:28:16   11:00:52   2:32:36     |    |  |  |  |  |  |  |

Figure 5.1: Uptime.csv

The 'TimeUsage.csv' reports your detailed usage time with the following data: Usage Date, Usage Week Day, Task Name or Window Activity Caption, Usage Time, Usage Start Time, and Name of window application (if the activity does not belong to any task).

|  | 142 **********               |                                                                                                    |         |                          |        |                                                                                                    |  |  |  |
|--|------------------------------|----------------------------------------------------------------------------------------------------|---------|--------------------------|--------|----------------------------------------------------------------------------------------------------|--|--|--|
|  |                              | [143] 9/26/2007   Wed   "Admin: Email"                                                                            | 1:27:35 | 13:58:25                 |        |                                                                                                    |  |  |  |
|  |                              | 144 9/26/2007   Wed   "Admin:Meeting"                                                                             |         | $0:54:04$   13:54:08     |        |                                                                                                    |  |  |  |
|  |                              | 145 9/26/2007 Wed "Development"                                                                                   | 0:37:30 | 14:02:44                 |        |                                                                                                    |  |  |  |
|  |                              | 146 9/26/2007   Wed   "Admin:TestTrack"                                                                           |         | $0:19:37$   14:01:51     |        |                                                                                                    |  |  |  |
|  |                              | 147 9/26/2007 Wed TT Testing"                                                                                     |         | $0:13:34$   $14:03:21$   |        |                                                                                                    |  |  |  |
|  |                              | 148  9/26/2007  Wed   "Admin:Misc"                                                                                |         | $\pm$ 0:08:26   14:03:13 |        |                                                                                                    |  |  |  |
|  |                              | 149  9/26/2007  Wed   "Admin: Production Suppo   0:02:18   14:02:36                                               |         |                          |        |                                                                                                    |  |  |  |
|  |                              | 150 9/26/2007   Wed   "Admin: Web Maintenance 0:02:05   13:54:19                                                  |         |                          |        |                                                                                                    |  |  |  |
|  |                              | 151 9/26/2007   Wed   "Admin: Planning"   0:01:46   11:15:53                                                      |         |                          |        |                                                                                                    |  |  |  |
|  |                              |                                                                                                    |         |                          |        | "Sall 9/26/2007   Wed   "WebEx Meeting Manage   0:08:05   13:18:22   "C:\Program Files\WebEx\atmgr.exe" |  |  |  |
|  | 153  9/26/2007  Wed   "Idle" |                                                                                                    | 0:04:57 | 13:18:58                 | "Idle" |                                                                                                    |  |  |  |
|  |                              | 154 9/26/2007   Wed   "Inbox - Microsoft Outlook 0:04:14   13:34:46   "C:\PROGRA~1\MICROS~2\OFFICE11\OUTLOOK.EXE" |         |                          |        |                                                                                                    |  |  |  |
|  |                              |                                                                                                    |         |                          |        |                                                                                                    |  |  |  |

### Figure 5.2: TimeUsage.csv

Each session of your computer usage is separated by '\*\*\*\*\*\*\*\*\*\*\*'. For example, in Figure 5.2, the session was recorded on September  $26<sup>th</sup>$  of 2007. During the session, the user spent an hour and 27 minutes on Email task, 54 minutes on Meeting, 37 minutes on Development, …, etc. Email task started at 1:58 pm. Meeting started at 1:54pm. There is a "atmgr.exe" application running at 1:18pm for 8 minutes with a window caption as "WebEx Meeting Manager …". The computer was idle at 1:18pm for almost 5 minutes.

So, if you find additional items in your 'TimeUsage.csv' not being included in your tasks, you may add them to your task rules so you can have a better tracking of your task time.

In summary, Task Tracker is a small window application but provides complete support of task tracking on your computer desktop. It supports both automatic tracking of tasks through task rules applied to running window activities and their window captions, and manual tracking of tasks through a very friendly user interface. I hope you find it to be a very useful tool to improve your productivity. Please feel free to send me your feedback at [http://sourceforge.net/projects/ttracker.](http://sourceforge.net/projects/ttracker)

Appendices of this user guide provide a list of past software releases with their enhancements and a copy of the GNU GPL license for the distribution of the software.

## <span id="page-17-0"></span>**Appendix**

### *A. Software Releases*

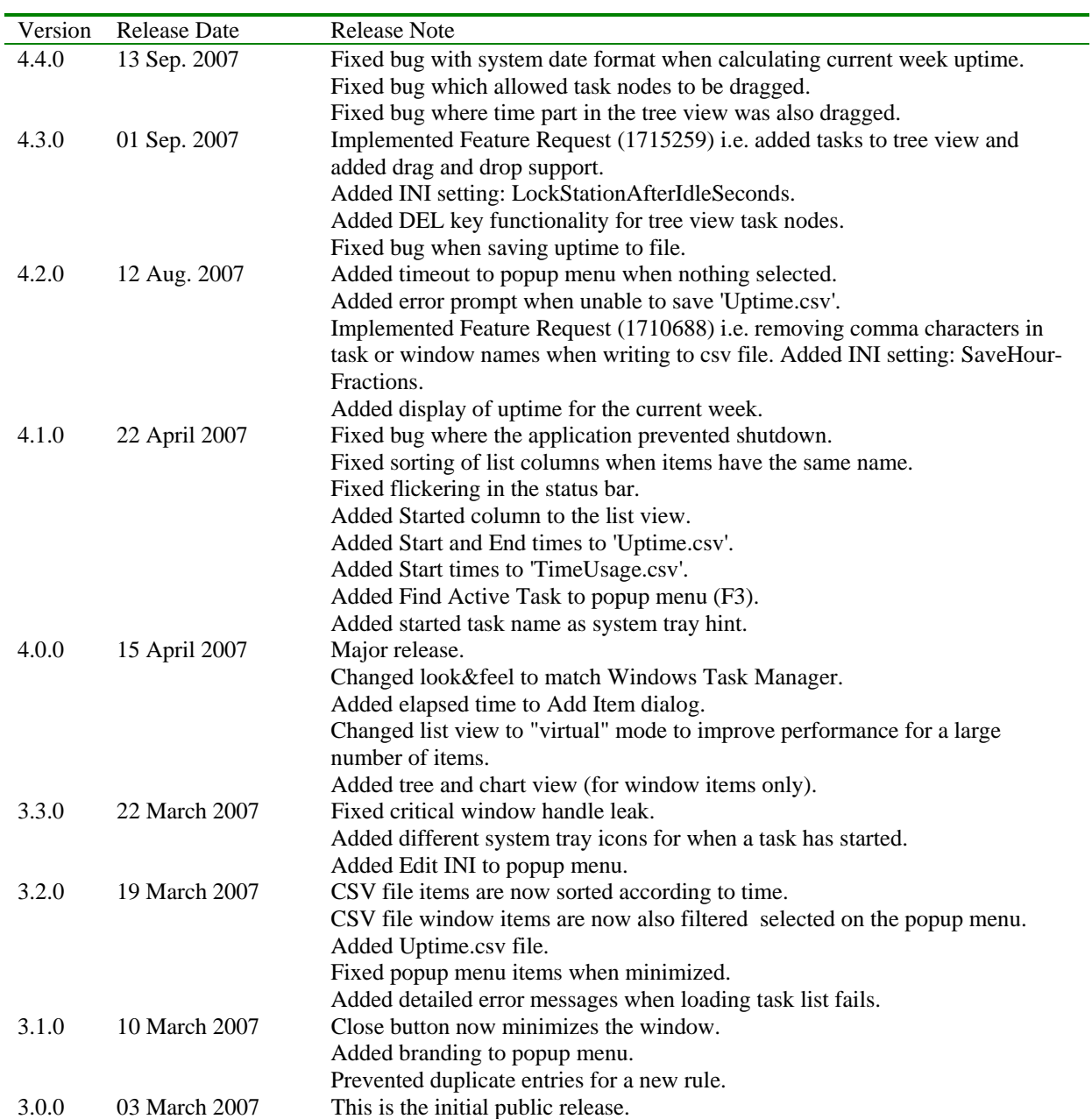

### <span id="page-18-0"></span>*B. GNU GPL License*

The GNU General Public License (GPL) Version 2, June 1991

Copyright (C) 1989, 1991 Free Software Foundation, Inc. 59 Temple Place, Suite 330, Boston, MA 02111-1307 USA

Everyone is permitted to copy and distribute verbatim copies of this license document, but changing it is not allowed.

#### Preamble

The licenses for most software are designed to take away your freedom to share and change it. By contrast, the GNU General Public License is intended to guarantee your freedom to share and change free software- to make sure the software is free for all its users. This General Public License applies to most of the Free Software Foundation's software and to any other program whose authors commit to using it. (Some other Free Software Foundation software is covered by the GNU Library General Public License instead.) You can apply it to your programs, too.

When we speak of free software, we are referring to freedom, not price. Our General Public Licenses are designed to make sure that you have the freedom to distribute copies of free software (and charge for this service if you wish), that you receive source code or can get it if you want it, that you can change the software or use pieces of it in new free programs; and that you know you can do these things.

To protect your rights, we need to make restrictions that forbid anyone to deny you these rights or to ask you to surrender the rights. These restrictions translate to certain responsibilities for you if you distribute copies of the software, or if you modify it.

For example, if you distribute copies of such a program, whether gratis or for a fee, you must give the recipients all the rights that you have. You must make sure that they, too, receive or can get the source code. And you must show them these terms so they know their rights.

We protect your rights with two steps: (1) copyright the software, and (2) offer you this license which gives you legal permission to copy, distribute and/or modify the software.

Also, for each author's protection and ours, we want to make certain that everyone understands that there is no warranty for this free software. If the software is modified by someone else and passed on, we want its recipients to know that what they have is not the original, so that any problems introduced by others will not reflect on the original authors' reputations.

Finally, any free program is threatened constantly by software patents. We wish to avoid the danger that redistributors of a free program will individually obtain patent licenses, in effect making the program proprietary. To prevent this, we have made it clear that any patent must be licensed for everyone's free use or not licensed at all.

The precise terms and conditions for copying, distribution and modification follow.

### TERMS AND CONDITIONS FOR COPYING, DISTRIBUTION AND MODIFICATION

0. This License applies to any program or other work which contains a notice placed by the copyright holder saying it may be distributed under the terms of this General Public License. The "Program", below, refers to any such program or work, and a "work based on the Program" means either the Program or any derivative work under copyright law: that is to say, a work containing the Program or a portion of it, either verbatim or with modifications and/or translated into another language. (Hereinafter, translation is included without limitation in the term "modification".) Each licensee is addressed as "you".

Activities other than copying, distribution and modification are not covered by this License; they are outside its scope. The act of running the Program is not restricted, and the output from the Program is covered only if its contents constitute a work based on the Program (independent of having been made by running the Program). Whether that is true depends on what the Program does.

1. You may copy and distribute verbatim copies of the Program's source code as you receive it, in any medium, provided that you conspicuously and appropriately publish on each copy an appropriate copyright notice and disclaimer of warranty; keep intact all the notices that refer to this License and to the absence of any warranty; and give any other recipients of the Program a copy of this License along with the Program.

You may charge a fee for the physical act of transferring a copy, and you may at your option offer warranty protection in exchange for a fee.

2. You may modify your copy or copies of the Program or any portion of it, thus forming a work based on the Program, and copy and distribute such modifications or work under the terms of Section 1 above, provided that you also meet all of these conditions:

 a) You must cause the modified files to carry prominent notices stating that you changed the files and the date of any change.

 b) You must cause any work that you distribute or publish, that in whole or in part contains or is derived from the Program or any part thereof, to be licensed as a whole at no charge to all third parties under the terms of this License.

 c) If the modified program normally reads commands interactively when run, you must cause it, when started running for such interactive use in the most ordinary way, to print or display an announcement including an appropriate copyright notice and a notice that there is no warranty (or else, saying that you provide a warranty) and that users may redistribute the program under these conditions, and telling the user how to view a copy of this License. (Exception: if the Program itself is interactive but does not normally print such an announcement, your work based on the Program is not required to print an announcement.)

These requirements apply to the modified work as a whole. If identifiable sections of that work are not derived from the Program, and can be reasonably considered independent and separate works in themselves, then this License, and its terms, do not apply to those sections when you distribute them as separate works. But when you distribute the same sections as part of a whole which is a work based on the Program, the distribution of the whole must be on the terms of this License, whose permissions for other licensees extend to the entire whole, and thus to each and every part regardless of who wrote it.

Thus, it is not the intent of this section to claim rights or contest your rights to work written entirely by you; rather, the intent is to exercise the right to control the distribution of derivative or collective works based on the Program.

In addition, mere aggregation of another work not based on the Program with the Program (or with a work based on the Program) on a volume of a storage or distribution medium does not bring the other work under the scope of this License.

3. You may copy and distribute the Program (or a work based on it, under Section 2) in object code or executable form under the terms of Sections 1 and 2 above provided that you also do one of the following:

 a) Accompany it with the complete corresponding machine-readable source code, which must be distributed under the terms of Sections 1 and 2 above on a medium customarily used for software interchange; or,

 b) Accompany it with a written offer, valid for at least three years, to give any third party, for a charge no more than your cost of physically performing source distribution, a complete machine-readable copy of the corresponding source code, to be distributed under the terms of Sections 1 and 2 above on a medium customarily used for software interchange; or,

 c) Accompany it with the information you received as to the offer to distribute corresponding source code. (This alternative is allowed only for noncommercial distribution and only if you received the program in object code or executable form with such an offer, in accord with Subsection b above.)

The source code for a work means the preferred form of the work for making modifications to it. For an executable work, complete source code means all the source code for all modules it contains, plus any associated interface definition files, plus the scripts used to control compilation and installation of the executable. However, as a special exception, the source code distributed need not include anything that is normally distributed (in either source or binary form) with the major components (compiler, kernel, and so on) of the operating system on which the executable runs, unless that component itself accompanies the executable.

If distribution of executable or object code is made by offering access to copy from a designated place, then offering equivalent access to copy the source code from the same place counts as distribution of the source code, even though third parties are not compelled to copy the source along with the object code.

4. You may not copy, modify, sublicense, or distribute the Program except as expressly provided under this License. Any attempt otherwise to copy, modify, sublicense or distribute the Program is void, and will automatically terminate your rights under this License. However, parties who have received copies, or rights, from you under this License will not have their licenses terminated so long as such parties remain in full compliance.

5. You are not required to accept this License, since you have not signed it. However, nothing else grants you permission to modify or distribute the Program or its derivative works. These actions are prohibited by law if you do not accept this License. Therefore, by modifying or distributing the Program (or any work based on the Program), you indicate your acceptance of this License to do so, and all its terms and conditions for copying, distributing or modifying the Program or works based on it.

6. Each time you redistribute the Program (or any work based on the Program), the recipient automatically receives a license from the original licensor to copy, distribute or modify the Program subject to these terms and conditions. You may not impose any further restrictions on the recipients' exercise of the rights granted herein. You are not responsible for enforcing compliance by third parties to this License.

7. If, as a consequence of a court judgment or allegation of patent infringement or for any other reason (not limited to patent issues), conditions are imposed on you (whether by court order, agreement or otherwise) that contradict the conditions of this License, they do not excuse you from the conditions of this License. If you cannot distribute so as to satisfy simultaneously your obligations under this License and any other pertinent obligations, then as a consequence you may not distribute the Program at all. For example, if a patent license would not permit royalty-free redistribution of the Program by all those who receive copies directly or indirectly through you, then the only way you could satisfy both it and this License would be to refrain entirely from distribution of the Program.

If any portion of this section is held invalid or unenforceable under any particular circumstance, the balance of the section is intended to apply and the section as a whole is intended to apply in other circumstances.

It is not the purpose of this section to induce you to infringe any patents or other property right claims or to contest validity of any such claims; this section has the sole purpose of protecting the integrity of the free software distribution system, which is implemented by public license practices. Many people have made generous contributions to the wide range of software distributed through that system in reliance on consistent application of that system; it is up to the author/donor to decide if he or she is willing to distribute software through any other system and a licensee cannot impose that choice.

This section is intended to make thoroughly clear what is believed to be a consequence of the rest of this License.

8. If the distribution and/or use of the Program is restricted in certain countries either by patents or by copyrighted interfaces, the original copyright holder who places the Program under this License may add an explicit geographical distribution limitation excluding those countries, so that distribution is permitted only in or among countries not thus excluded. In such case, this License incorporates the limitation as if written in the body of this License.

9. The Free Software Foundation may publish revised and/or new versions of the General Public License from time to time. Such new versions will be similar in spirit to the present version, but may differ in detail to address new problems or concerns.

Each version is given a distinguishing version number. If the Program specifies a version number of this License which applies to it and "any later version", you have the option of following the terms and conditions either of that version or of any later version published by the Free Software Foundation. If the Program does not specify a version number of this License, you may choose any version ever published by the Free Software Foundation.

10. If you wish to incorporate parts of the Program into other free programs whose distribution conditions are different, write to the author to ask for permission. For software which is copyrighted by the Free Software Foundation, write to the Free Software Foundation; we sometimes make exceptions for this. Our decision will be guided by the two goals of preserving the free status of all derivatives of our free software and of promoting the sharing and reuse of software generally.

### NO WARRANTY

11. BECAUSE THE PROGRAM IS LICENSED FREE OF CHARGE, THERE IS NO WARRANTY FOR THE PROGRAM, TO THE EXTENT PERMITTED BY APPLICABLE LAW. EXCEPT WHEN OTHERWISE STATED IN WRITING THE COPYRIGHT HOLDERS AND/OR OTHER PARTIES PROVIDE THE PROGRAM "AS IS" WITHOUT WARRANTY OF ANY KIND, EITHER EXPRESSED OR IMPLIED, INCLUDING, BUT NOT LIMITED TO, THE IMPLIED WARRANTIES OF MERCHANTABILITY AND FITNESS FOR A PARTICULAR PURPOSE. THE ENTIRE RISK AS TO THE QUALITY AND PERFORMANCE OF THE PROGRAM IS WITH YOU. SHOULD THE PROGRAM PROVE DEFECTIVE, YOU ASSUME THE COST OF ALL NECESSARY SERVICING, REPAIR OR CORRECTION.

12. IN NO EVENT UNLESS REQUIRED BY APPLICABLE LAW OR AGREED TO IN WRITING WILL ANY COPYRIGHT HOLDER, OR ANY OTHER PARTY WHO MAY MODIFY AND/OR REDISTRIBUTE THE PROGRAM AS PERMITTED ABOVE, BE LIABLE TO YOU FOR DAMAGES, INCLUDING ANY GENERAL, SPECIAL, INCIDENTAL OR CONSEQUENTIAL DAMAGES ARISING OUT OF THE USE OR INABILITY TO USE THE PROGRAM (INCLUDING BUT NOT LIMITED TO LOSS OF DATA OR DATA BEING RENDERED INACCURATE OR LOSSES SUSTAINED BY YOU OR THIRD PARTIES OR A FAILURE OF THE PROGRAM TO OPERATE WITH ANY OTHER PROGRAMS), EVEN IF SUCH HOLDER OR OTHER PARTY HAS BEEN ADVISED OF THE POSSIBILITY OF SUCH DAMAGES.

#### END OF TERMS AND CONDITIONS

#### How to Apply These Terms to Your New Programs

If you develop a new program, and you want it to be of the greatest possible use to the public, the best way to achieve this is to make it free software which everyone can redistribute and change under these terms.

To do so, attach the following notices to the program. It is safest to attach them to the start of each source file to most effectively convey the exclusion of warranty; and each file should have at least the "copyright" line and a pointer to where the full notice is found.

 One line to give the program's name and a brief idea of what it does. Copyright  $(C)$  <year > <name of author>

 This program is free software; you can redistribute it and/or modify it under the terms of the GNU General Public License as published by the Free Software Foundation; either version 2 of the License, or (at your option) any later version.

 This program is distributed in the hope that it will be useful, but WITHOUT ANY WARRANTY; without even the implied warranty of MERCHANTABILITY or FITNESS FOR A PARTICULAR PURPOSE. See the GNU General Public License for more details.

 You should have received a copy of the GNU General Public License along with this program; if not, write to the Free Software Foundation, Inc., 59 Temple Place, Suite 330, Boston, MA 02111-1307 USA

Also add information on how to contact you by electronic and paper mail.

If the program is interactive, make it output a short notice like this when it starts in an interactive mode:

 Gnomovision version 69, Copyright (C) year name of author Gnomovision comes with ABSOLUTELY NO WARRANTY; for details type `show w'. This is free software, and you are welcome to redistribute it under certain conditions; type `show c' for details.

The hypothetical commands `show w' and `show c' should show the appropriate parts of the General Public License. Of course, the commands you use may be called something other than `show w' and `show c'; they could even be mouse-clicks or menu items--whatever suits your program.

You should also get your employer (if you work as a programmer) or your school, if any, to sign a "copyright disclaimer" for the program, if necessary. Here is a sample; alter the names:

 Yoyodyne, Inc., hereby disclaims all copyright interest in the program `Gnomovision' (which makes passes at compilers) written by James Hacker.

 signature of Ty Coon, 1 April 1989 Ty Coon, President of Vice

This General Public License does not permit incorporating your program into proprietary programs. If your program is a subroutine library, you may consider it more useful to permit linking proprietary applications with the library. If this is what you want to do, use the GNU Library General Public License instead of this License.